## **WP-8X4X OS V.1.7.2.0 Release Notes**

Release Date: 12/20/2013

### **Key Features:**

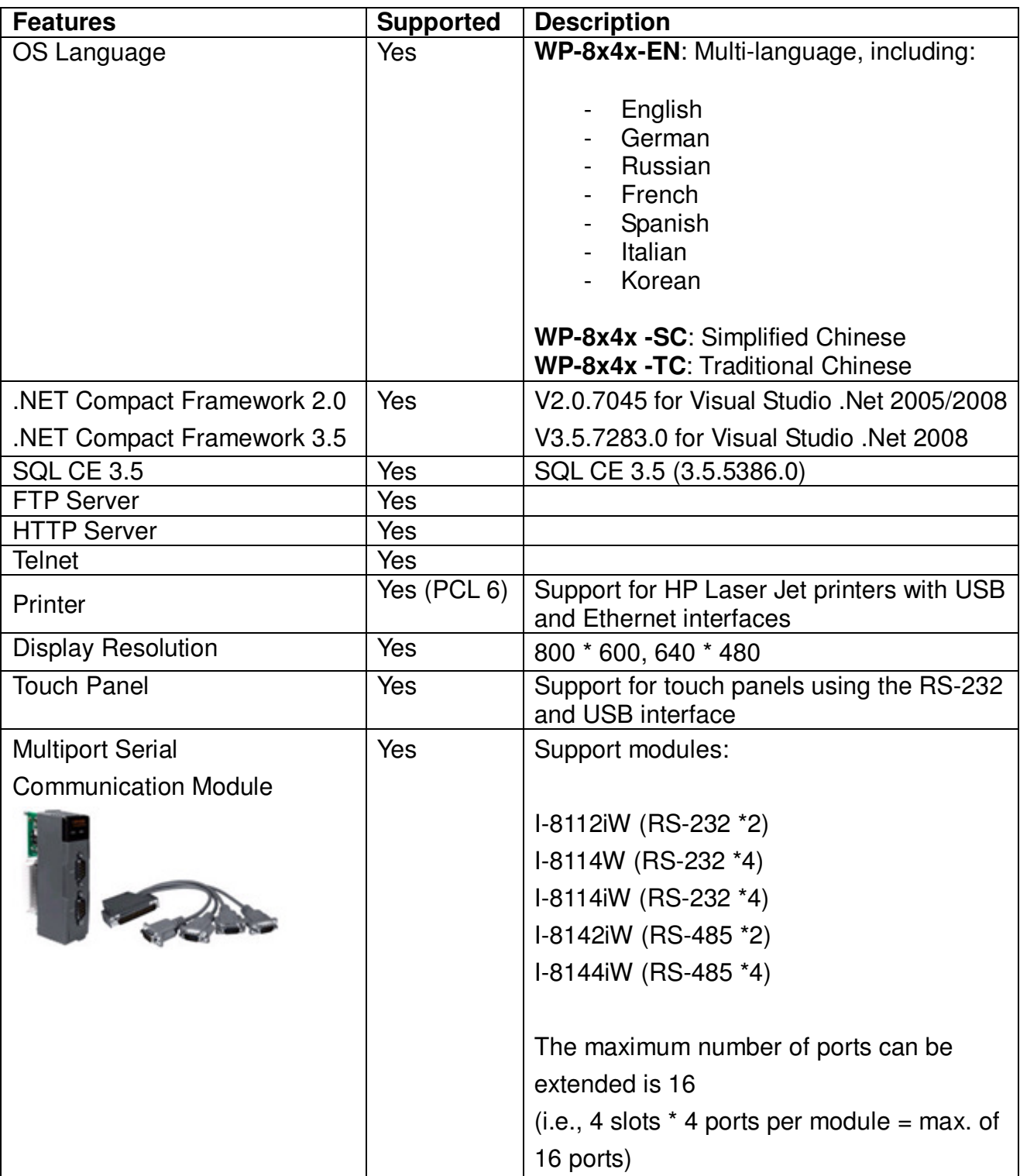

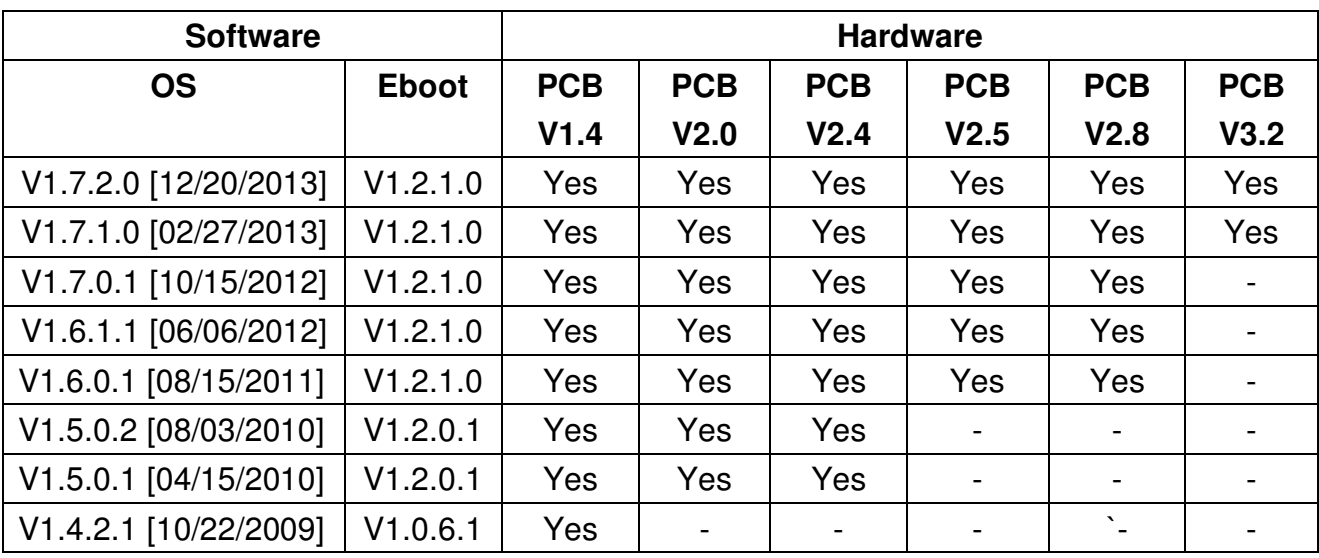

## **Software and Hardware Compatibility**

## **Determining the hardware version**

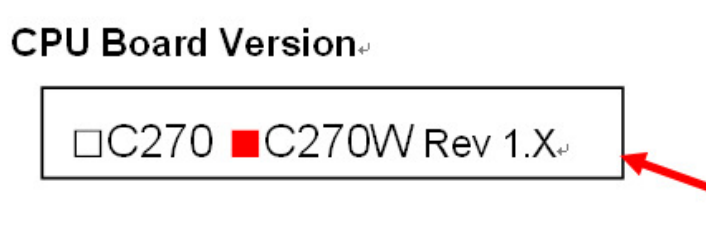

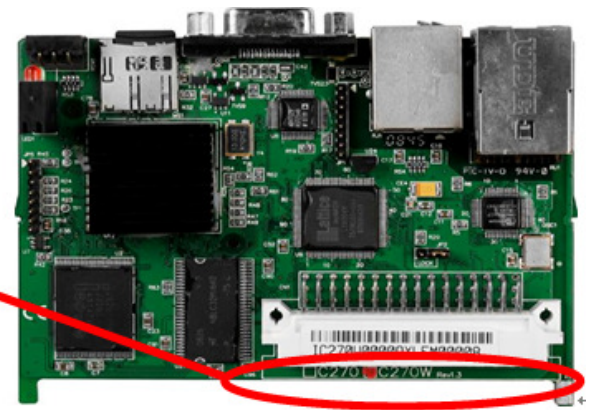

# **Table of Contents**

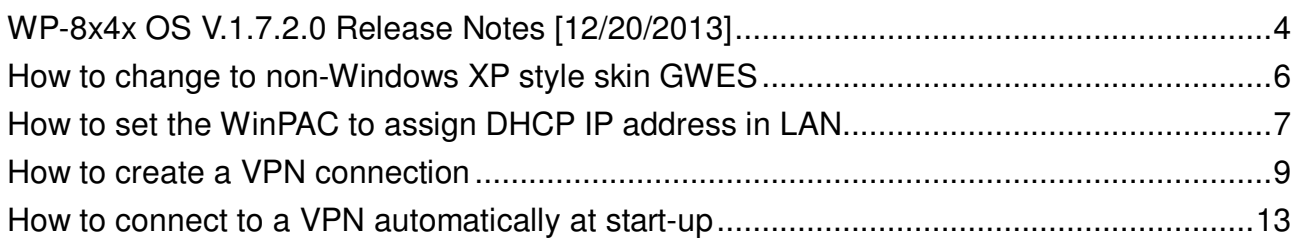

## **WP-8x4x OS V.1.7.2.0 Release Notes [12/20/2013]**

#### **Abstract**

This release fixes an issue where the CPU usage may rise to 100% after a user inserted and then removed a USB disk more than eight times; amends a problem that the micro SD card sometimes was not mounted after booting. It also solves a problem of that using multiple Modbus connections in ISaGRAF sometimes caused the LAN1 Ethernet connection to malfunction. Add new supports for non-Windows XP-style GWES that allows the user to change the button color, DHCP allocator to assign the DHCP IP address in LAN, and PPTP/L2TP protocols to connect to a VPN as a dial-up client.

#### **New Features**

- Users now can change the GWES to non-Windows XP style skin and then change the button color.
- Adds support for DHCP allocator to assign the DHCP IP address in LAN.
- Adds support for PPTP/L2TP dial-up access, which can be used to connect to a VPN.

#### **Improvements and Bug Fixes**

- Modified the driver for the micro SD card to solve a problem where the micro SD card was sometimes was not mounted after booting.
- Fixed an issue in the USB driver that the CPU usage rises to 100% when the user inserted and then removed a USB Disk over 8 times.
- Update the Ethernet LAN1 driver to prevent a problem of LAN1 Ethernet connection malfunction caused by using multiple Modbus connections in ISaGRAF.
- Solved an issue of the icon for Ethernet connection status in the taskbar may display incorrect status when the WP-8x4x controller rebooted with LAN1 or LAN2 Ethernet connection was disabled.

#### **Eboot Version**

■ No updates (V1.2.1.0, 09/27/2011)

#### **Software and Hardware Compatibility**

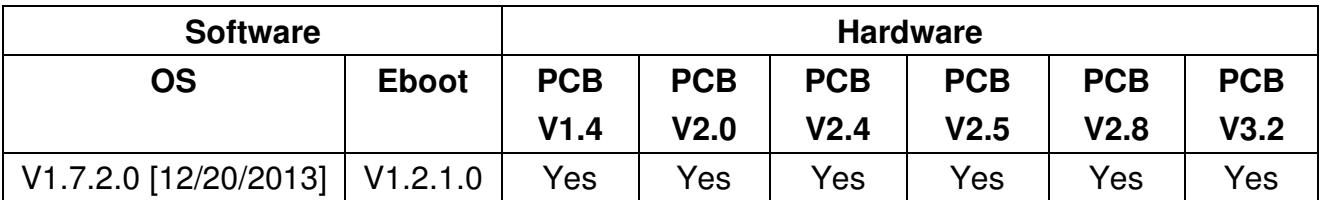

#### **WinPAC Utility and PACSDK**

- PACSDK DLL Version 4.2.3.8 (Released on 10/30/2013)
- WinPAC Utility Version 2.1.0.6 (Released on 11/30/2013)

## **How to change to non-Windows XP style skin GWES**

The GWES for the Windows CE5.0 uses a Windows style XP skin that does not allow the user to change the color of the buttons in the programs. If you wish to change the color of the button, perform the following steps:

Step 1: Execute the WinPAC Utility, and check the "No XP Skin" checkbox on the System Settings2 tab.

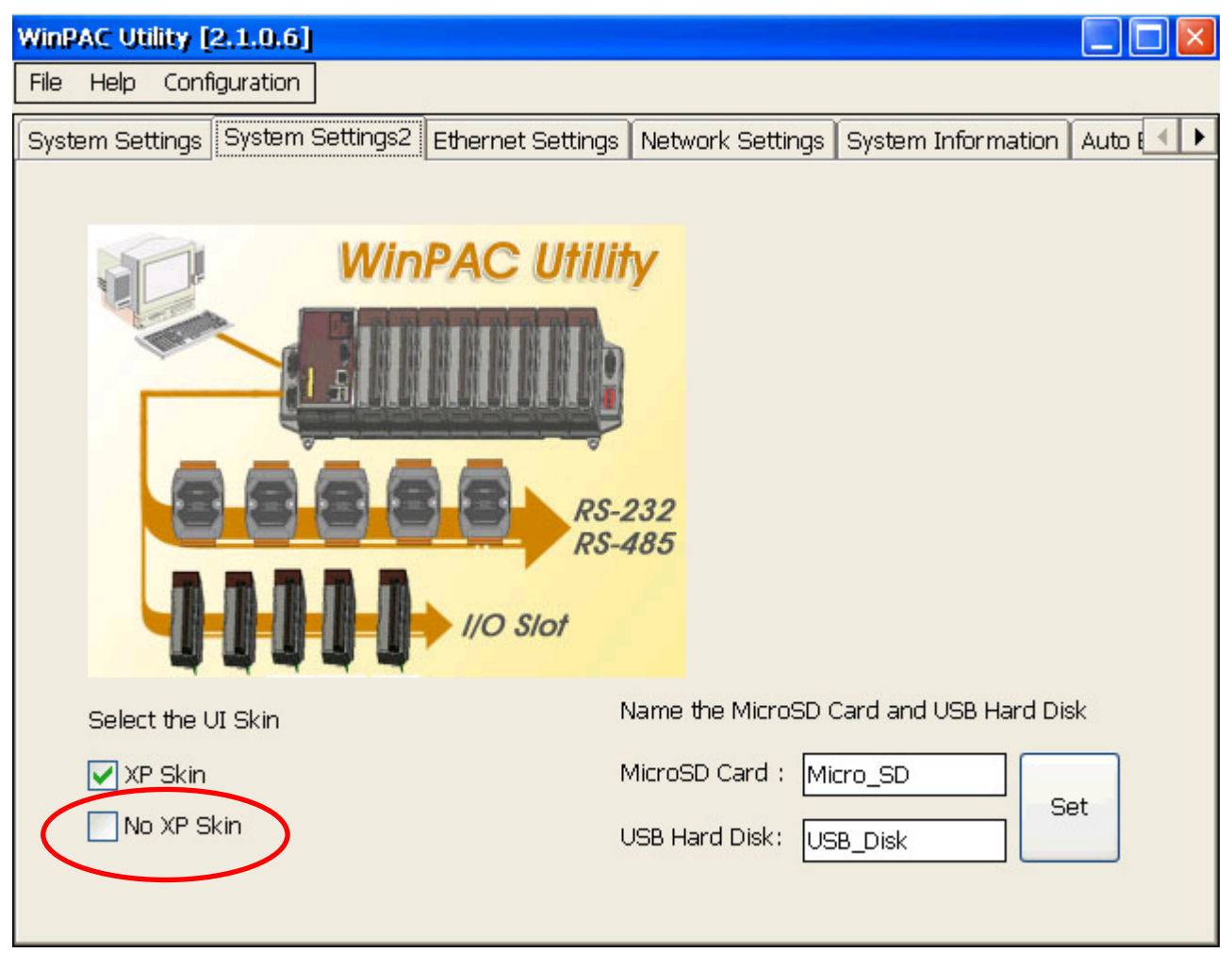

Step 2: Select the "Save and Reboot" option from the "File" menu.

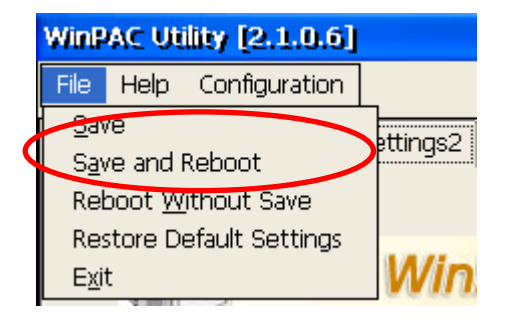

## **How to set the WinPAC to assign DHCP IP address in LAN**

Although Windows CE does not support the services required to operate a full DHCP server, it does support a subset of these services called the DHCP allocator. Windows CE implements the DHCP allocator as part of the ipnat module (Ipnat.dll).Typically, the DHCP allocator is contained in a gateway device. The gateway always checks if another DHCP Server is available. A full DHCP Server always supercedes the gateway DHCP allocator.

Note: More information of DHCP allocator is at: http://msdn.microsoft.com/en-us/library/ms881700.aspx

If your LAN network does not contain a DHCP server, you can set the WinPAC to allocate a DHCP IP address to each device that sends a DHCP request by performing the following steps:

Step 1: Execute the WinPAC Utility, and check the "Enable LAN1 as DHCP allocator" checkbox on the Ethernet Settings tab.

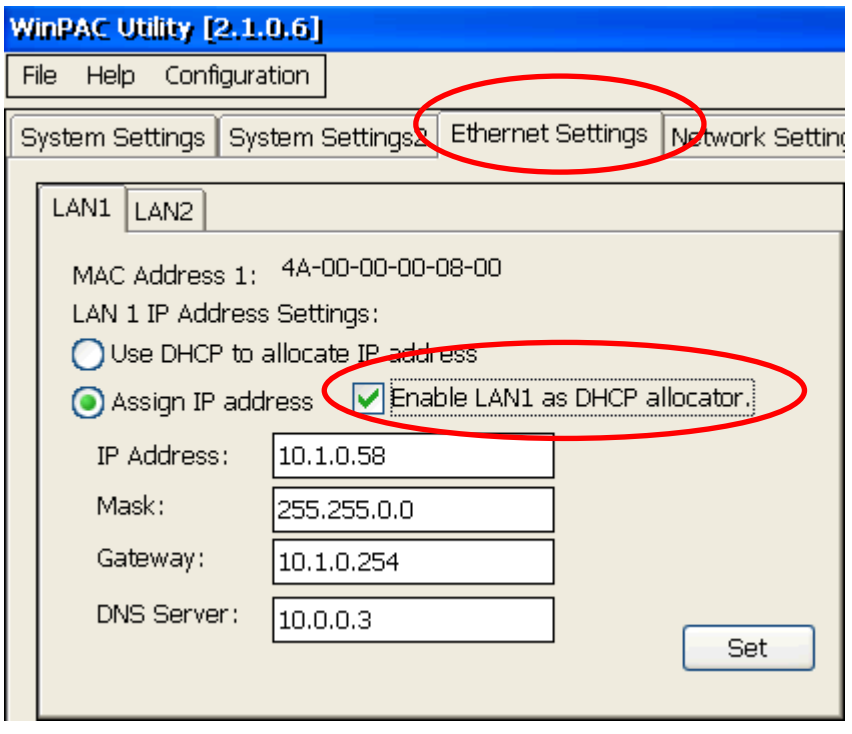

Step 2: Set a static IP address and a Mask for LAN1. The WinPAC will then allocate the IP address to each device (i.e., if you set the Mask to 255.255.0.0, the WinPAC will allocate the IP address 10.1.x.x. If you set the Mask to 255.255.255.0, the WinPAC will allocate the IP address 10.1.0.x, where x=0 to 254).

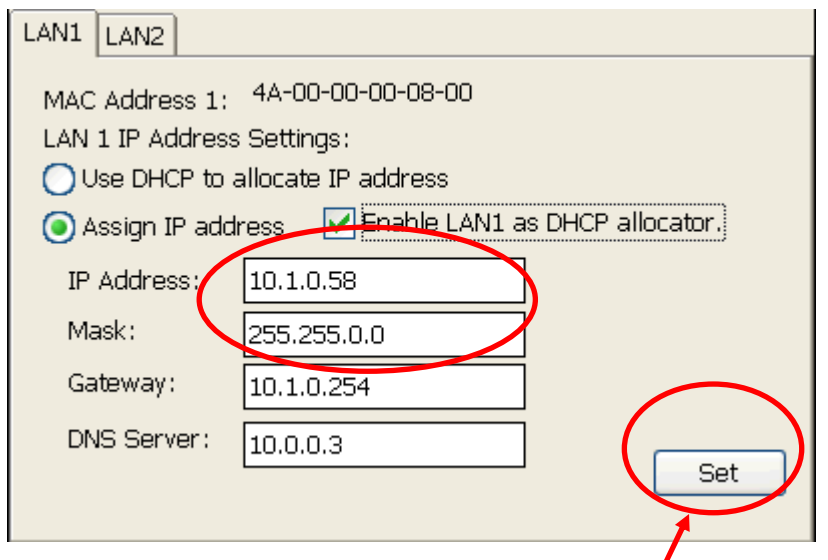

Step 3: Click the Set button to set the new configuration.

Step 4: Select the "Save and Reboot" option from the "File" menu to save the settings and reboot the WinPAC.

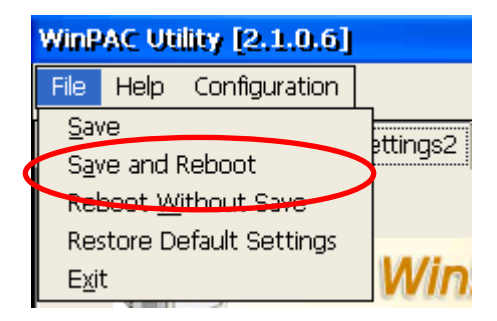

## **How to create a VPN connection**

To create a VPN connection, perform the follows.

Step 1: Go to "control panel" and then double-click the icon for "Network and Dial-up connections".

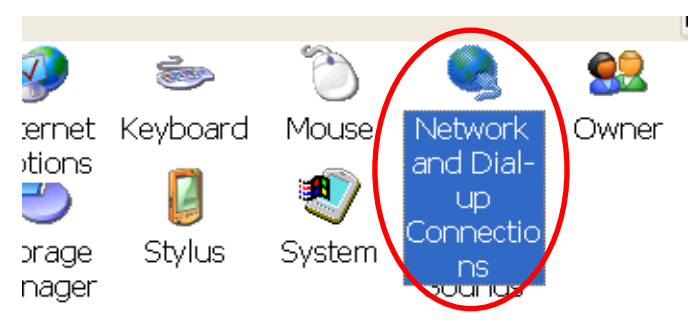

Step 2: Double-click the icon for "Make New Connection".

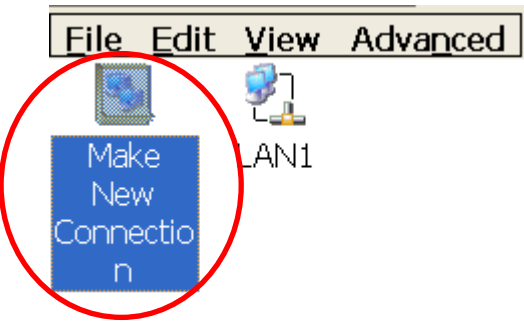

Step 3: In the "Make New Connection" dialog box, enter a name for the connection and select either the "PPTP" or the "L2TP" option as the connection type, and then click the "Next" button.

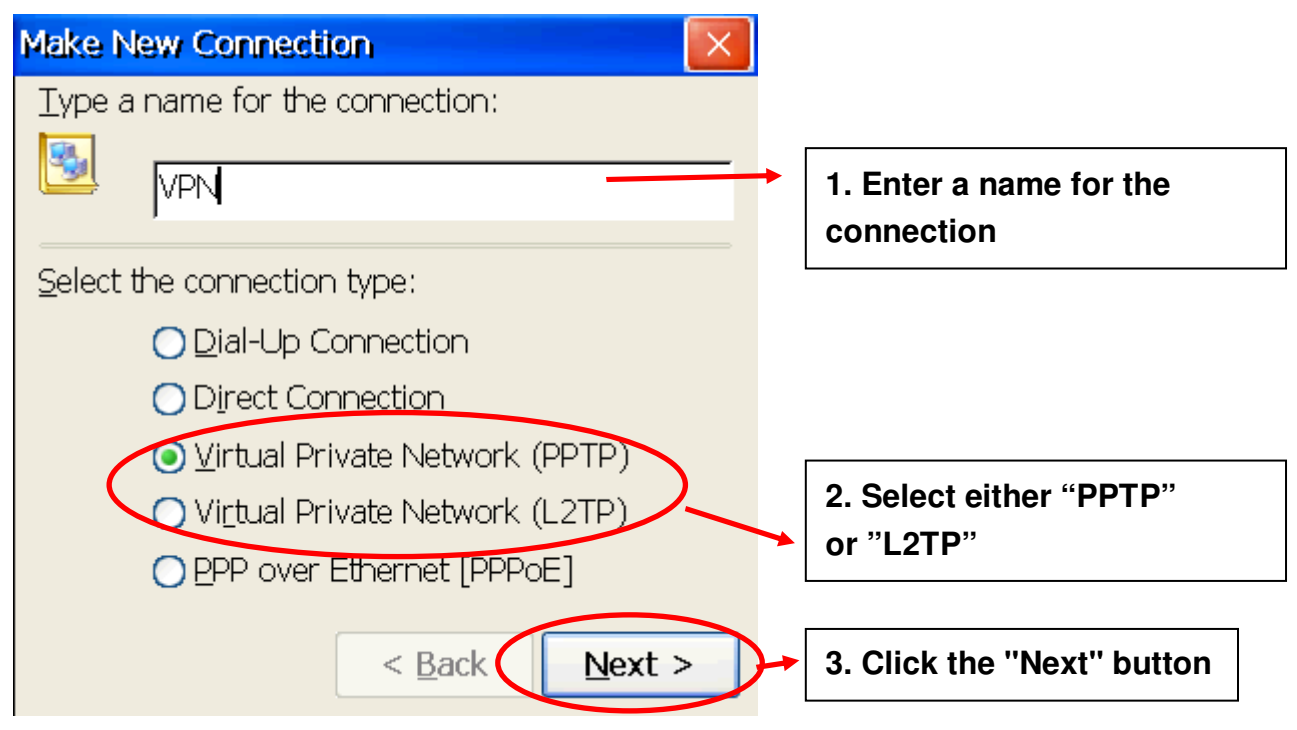

Step 4: Enter the host name or the IP address for the VPN server.

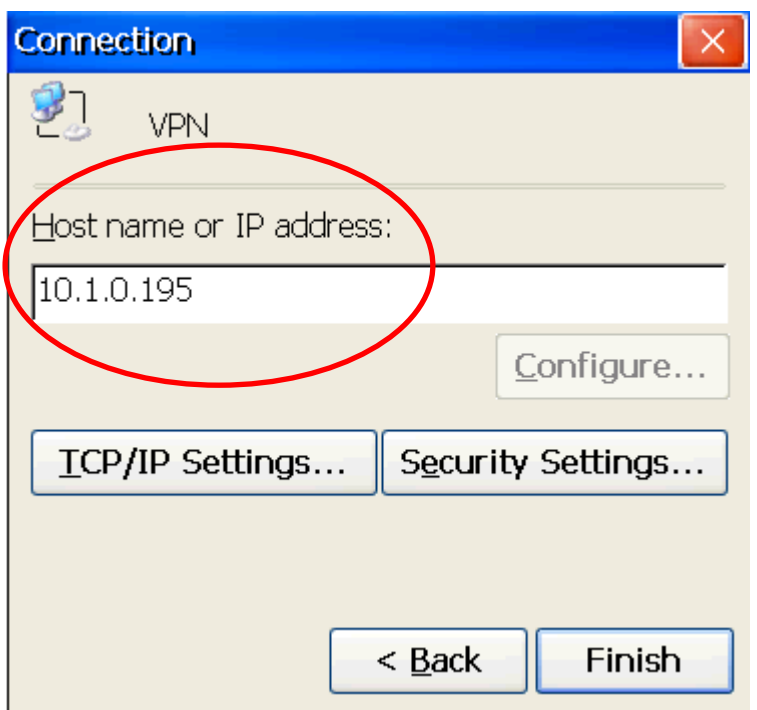

Step 5: Click the "Security Settings…" button to open the "Security Settings" dialog box.

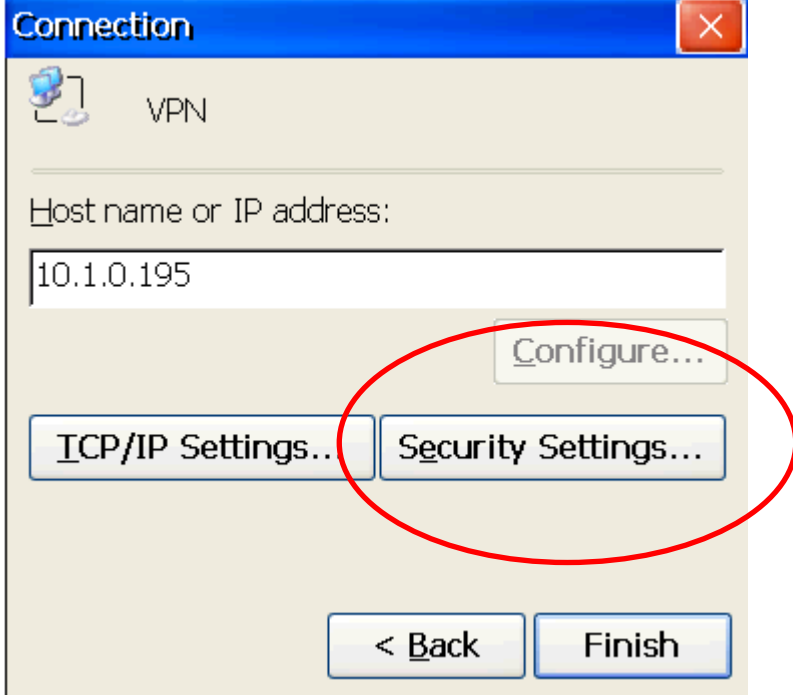

Step 6: In the "Security Settings" dialog box, check the "Preview user name and password" checkbox item, and clear the checkboxes for all other items, and then click the "OK" button.

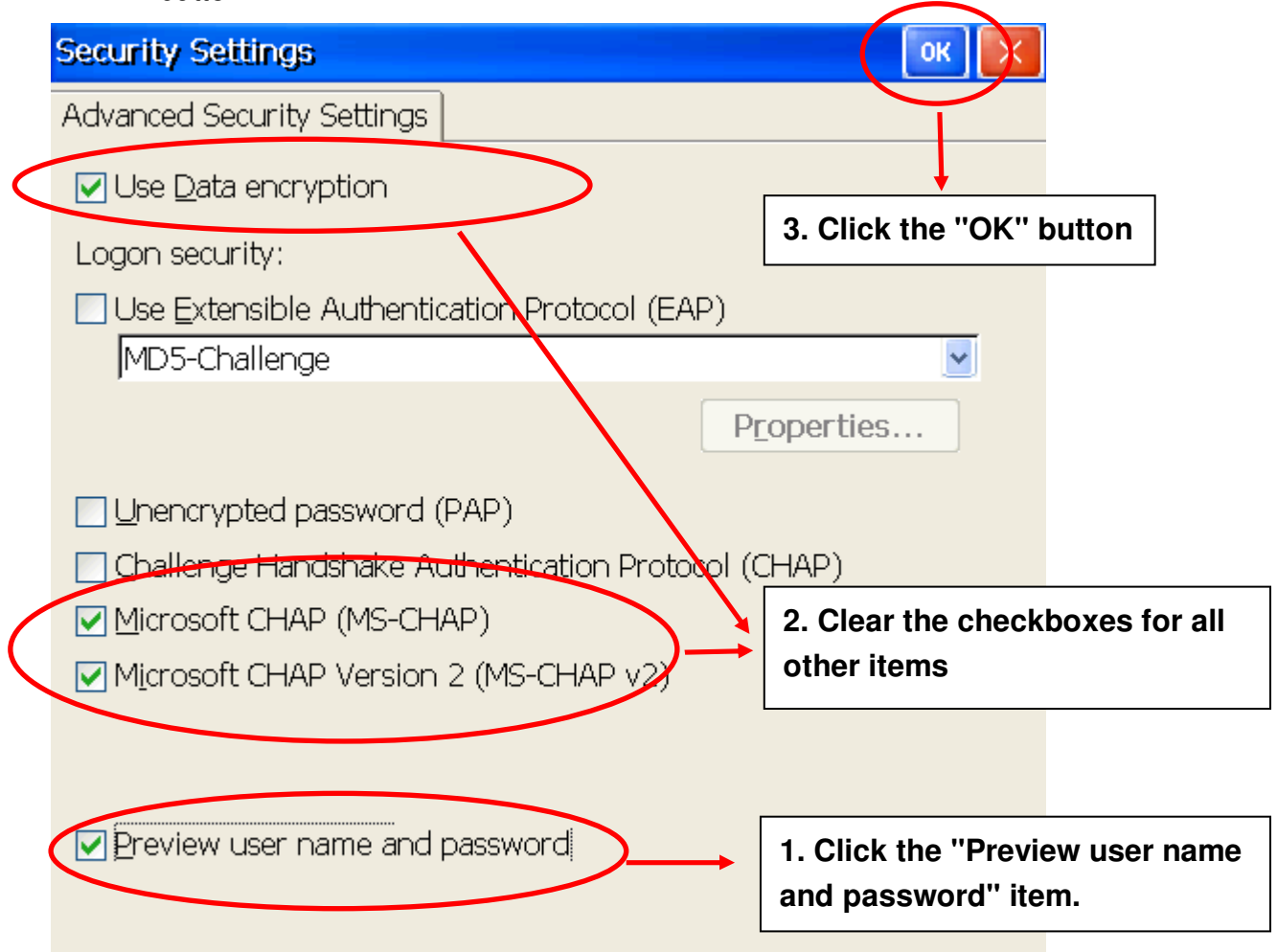

Step 7: Click the "Finish" button to save the settings.

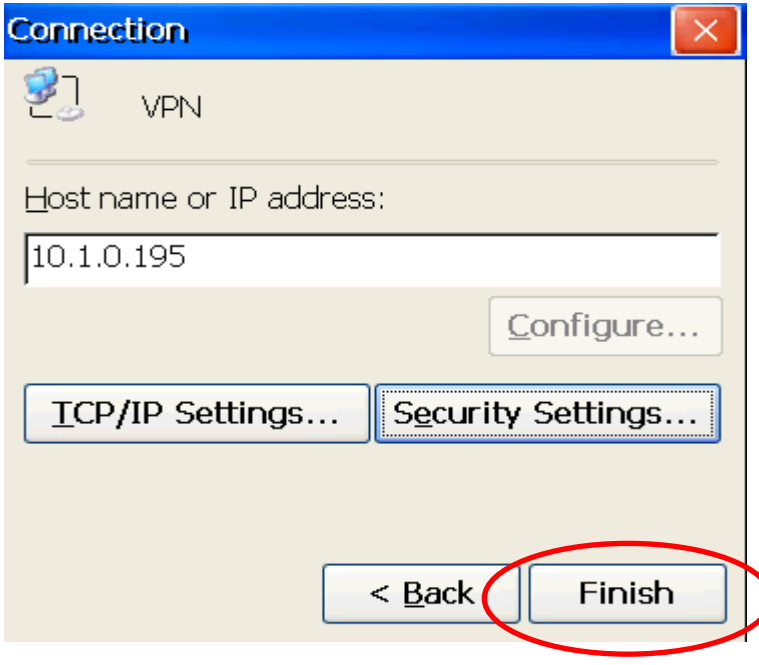

Step 8: In the Network settings window, double-click the icon for the new "VPN" connection and then enter a user name and password in the login window. Click the "OK" button to establish a connection.

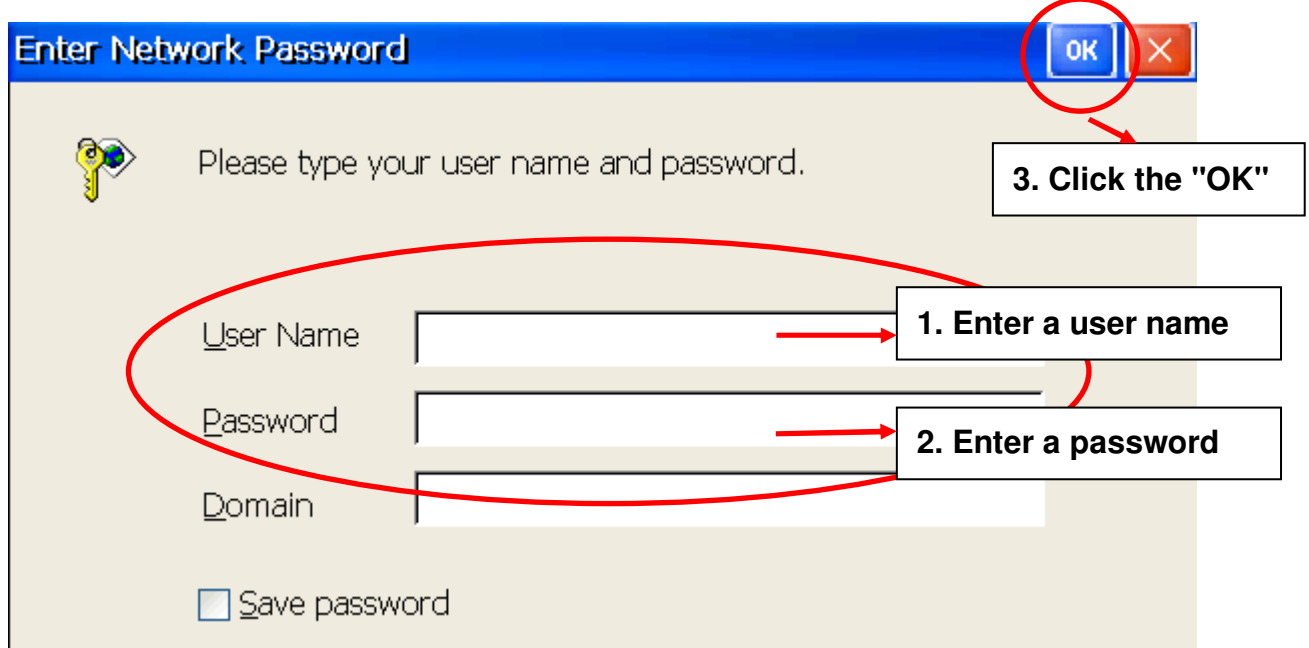

Step 9: A status window will be displayed with the message "Connected", indicating that the connection was successfully established.

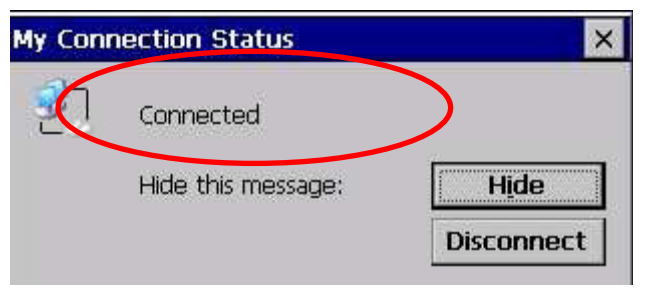

Step10: Execute the WinPAC Utility and then click the "Save" option from the "File" menu to save the settings.

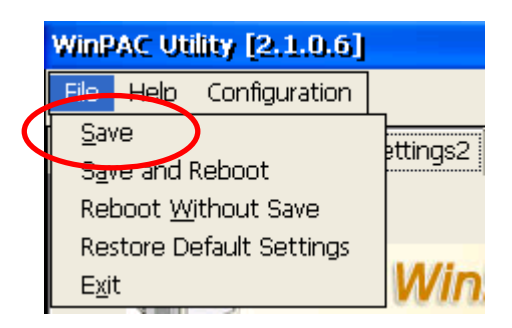

## **How to connect to a VPN automatically at start-up**

The Dial\_utility is a program that can be used to automatically connect to a VPN, and users can use VB.net, C# or C programs to send a command to instruct it to connect or interrupt the connection. It can also be used to retrieve details related to the connection status and the command status.

Step 1: In the \System\_disk\Tools\dial\_utility folder, execute dial\_utility.exe program.

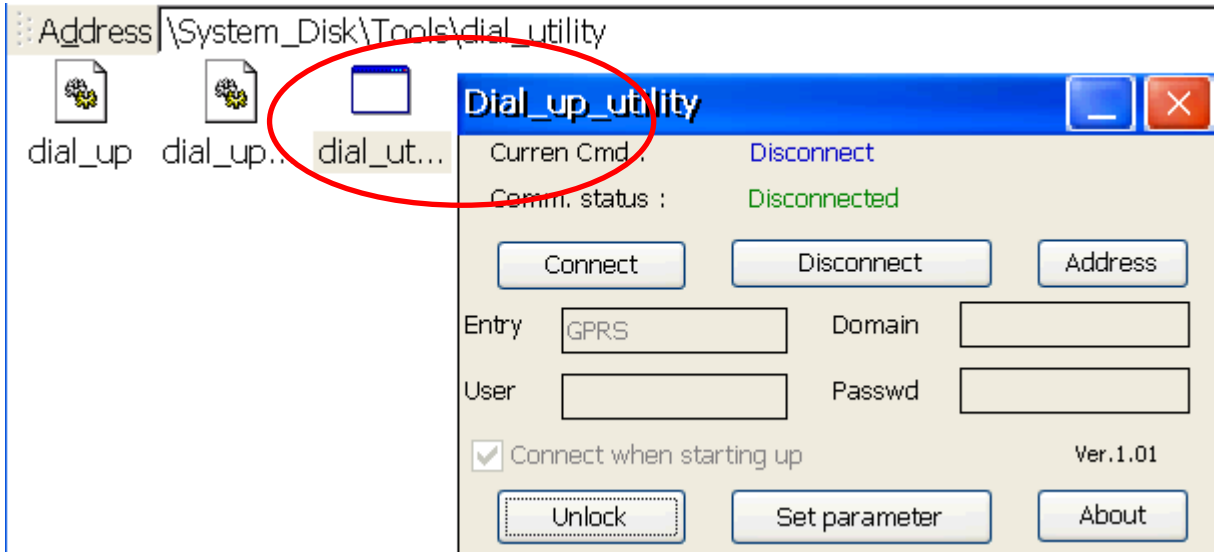

Step 2: Click the "Unlock" button and then enter the name for VPN connection, the User ID, and the password in the textbox and check the "Connect when starting up" checkbox. Click the "Lock" button to complete settings.

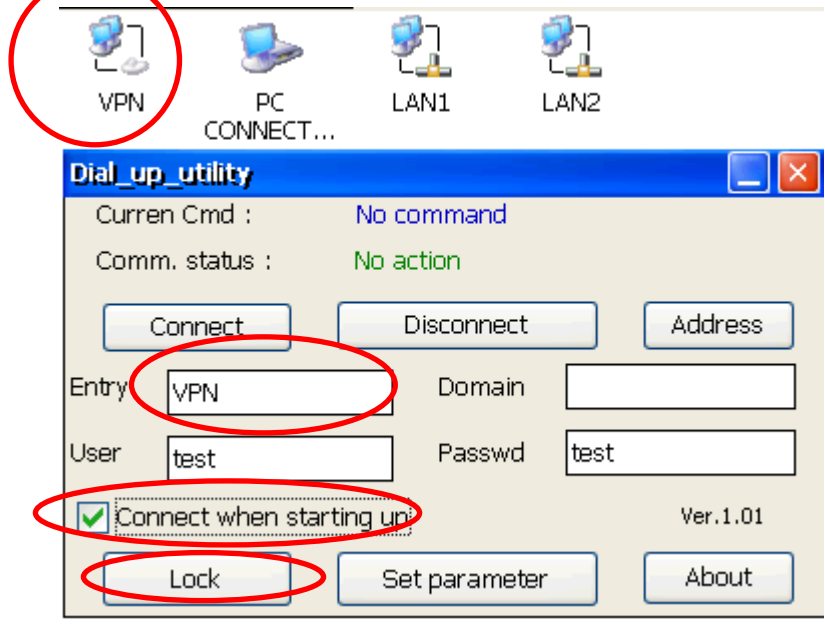

Step 3: Execute the WinPAC Utility, and then click the "Auto Execution tab". Set the dial utility.exe to be automatically executed after booting by clicking the "Browse" button and selecting the file from the "dial\_utility" folder.

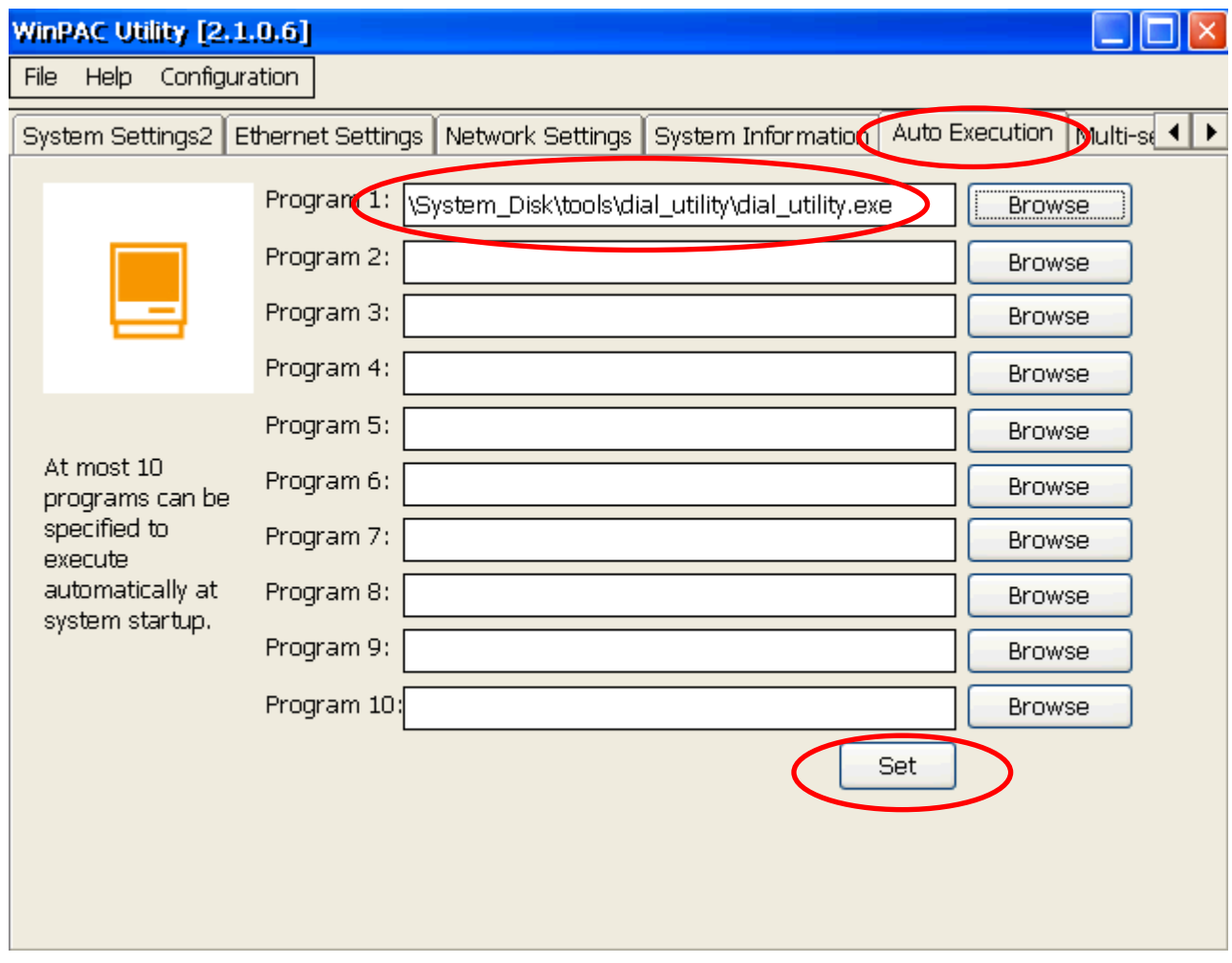

Step 4: Click the "Set" button to complete the settings. Step 5: Click the "Save" option from the "File" menu.

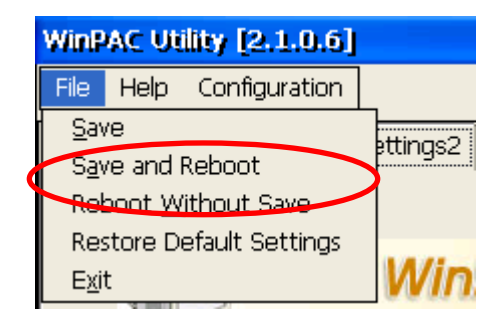

Next time when the WinPAC reboots, the dial utility will auto connect to the VPN.